# Automated Account Configuration **Implementation Guide**

### **Automated Account Configuration: Implementation Guide**

Copyright © Amazon Web Services, Inc. and/or its affiliates. All rights reserved.

Amazon's trademarks and trade dress may not be used in connection with any product or service that is not Amazon's, in any manner that is likely to cause confusion among customers, or in any manner that disparages or discredits Amazon. All other trademarks not owned by Amazon are the property of their respective owners, who may or may not be affiliated with, connected to, or sponsored by Amazon.

### **Table of Contents**

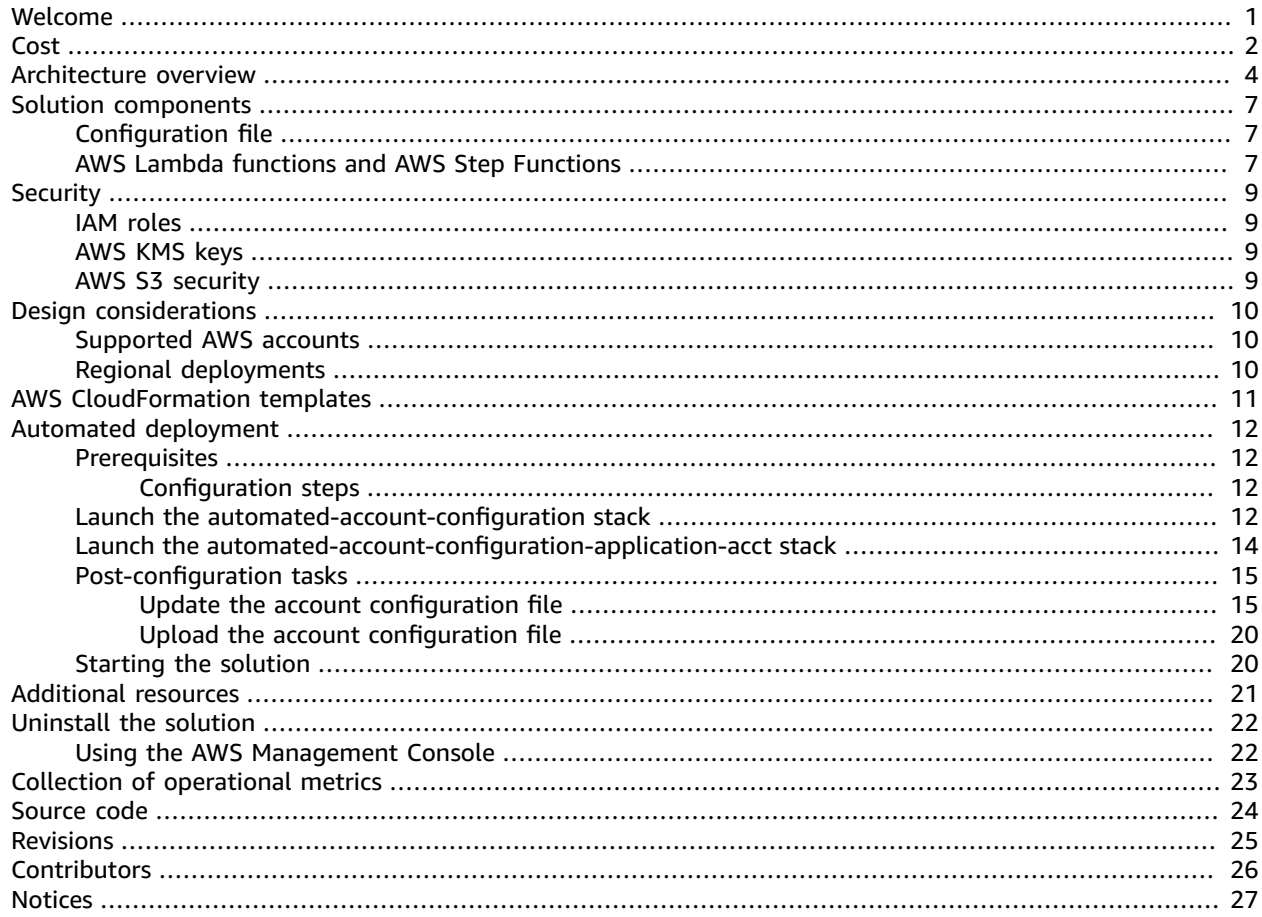

# <span id="page-3-0"></span>Set up your AWS accounts using automated operational processes in an efficient, error-free, standardized, and consistent way

Publication date: *October 2021 [\(last update](#page-27-0) (p. [25\)](#page-27-0): December 2021)*

When you create new AWS accounts, standard operational processes must be manually set up, including backup and patching services. Manual set up of these processes can take time, be prone to human errors, and result in inconsistent standards being established between accounts. The Automated Account Configuration solution helps you automate these operational processes, providing a standardized and consistent way to ensure that your AWS accounts are set up properly and with the necessary resources to meet your business and production needs.

This solution configures and deploys the following business critical services:

- AWS [Backup](https://aws.amazon.com/backup) to centrally manage the backups of AWS services including Amazon Elastic Compute Cloud Console (Amazon EC2) instances, Amazon Relational Database Service (Amazon RDS), and Amazon Elastic File System (Amazon EFS).
- AWS Systems Manager Patch [Manager](https://docs.aws.amazon.com/systems-manager/latest/userguide/systems-manager-patch.html) to automate the patching of managed instances such as EC2 instances.

This solution can be extended to add additional operational processes, including set up and maintenance updates for AWS Identity and Access [Management](https://aws.amazon.com/iam) (IAM) roles and AWS Key [Management](https://aws.amazon.com/kms) Service (AWS KMS). You can use this solution as a template or framework to set up the operational tasks that are essential to your organization.

This solution offers the following key features:

- An automated process to install core operational capabilities including backup and patching in all AWS accounts.
- A customizable configuration file that lets you control and manage the operational services that you want deployed in your AWS accounts.
- Supports AWS [Managed](https://aws.amazon.com/managed-services) Services (AMS) accounts, creating the request for change forms.
- The ability to extend the solution by adding additional configuration steps to meet your business requirements.

This implementation guide discusses architectural considerations and configuration steps for deploying Automated Account Configuration in the Amazon Web Services (AWS) Cloud. It includes links to a set of AWS [CloudFormation](https://aws.amazon.com/cloudformation) templates that launch and configure the AWS services required to deploy this solution using AWS best practices for security and availability.

This solution is intended for cloud architects, operations engineers, and DevOps teams requiring an automated process that consistently builds and prepares AWS accounts for production use.

## <span id="page-4-0"></span>Cost

You are responsible for the cost of the AWS services used while running this solution. As of October 2021, the cost for running this solution with the default settings in US East (N. Virginia) is approximately **\$2.30 per month**. This cost estimate accounts for an Amazon Simple Storage Service (Amazon S3) bucket, AWS Key Management Service, AWS Lambda functions, AWS Step Functions, AWS Systems Manager Patch Manager, an AWS Identity and Access Management (IAM) role, and AWS Backup services that are initiated in the solution's account, for up to 100 AWS accounts.

There is no charge to deploy the following AWS services: an IAM role, AWS Backup services including backup plan and backup vault, and AWS Systems Manager Patch Manager. However, usage charges apply for these services, for example, when you create a backup plan or when backups are being run.

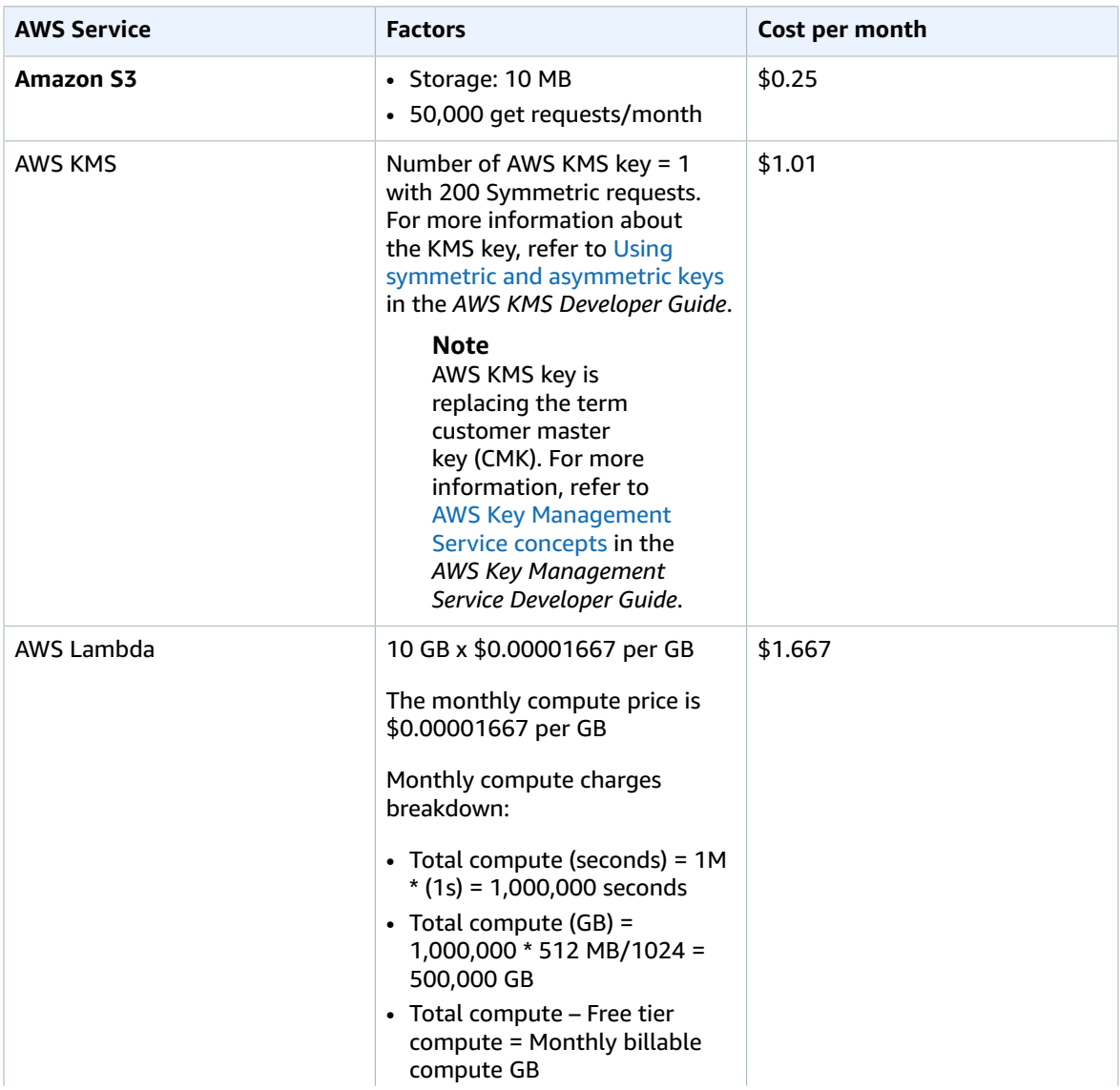

#### **Table 1: Cost estimate**

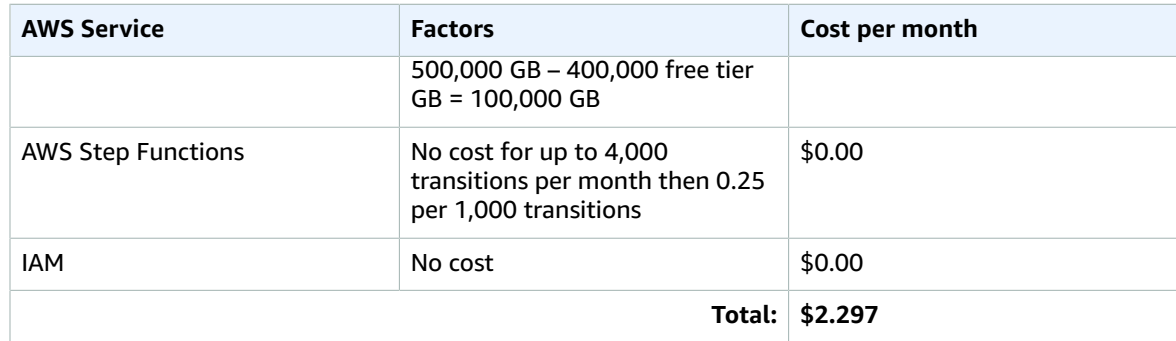

We recommend creating a [budget](https://alpha-docs-aws.amazon.com/awsaccountbilling/latest/aboutv2/budgets-create.html) through AWS Cost [Explorer](http://aws.amazon.com/aws-cost-management/aws-cost-explorer/) to help manage costs. Prices are subject to change. For full details, refer to the pricing webpage for each AWS service used in this solution.

## <span id="page-6-0"></span>Architecture overview

Deploying this solution with the default parameters builds the following environment in the AWS Cloud.

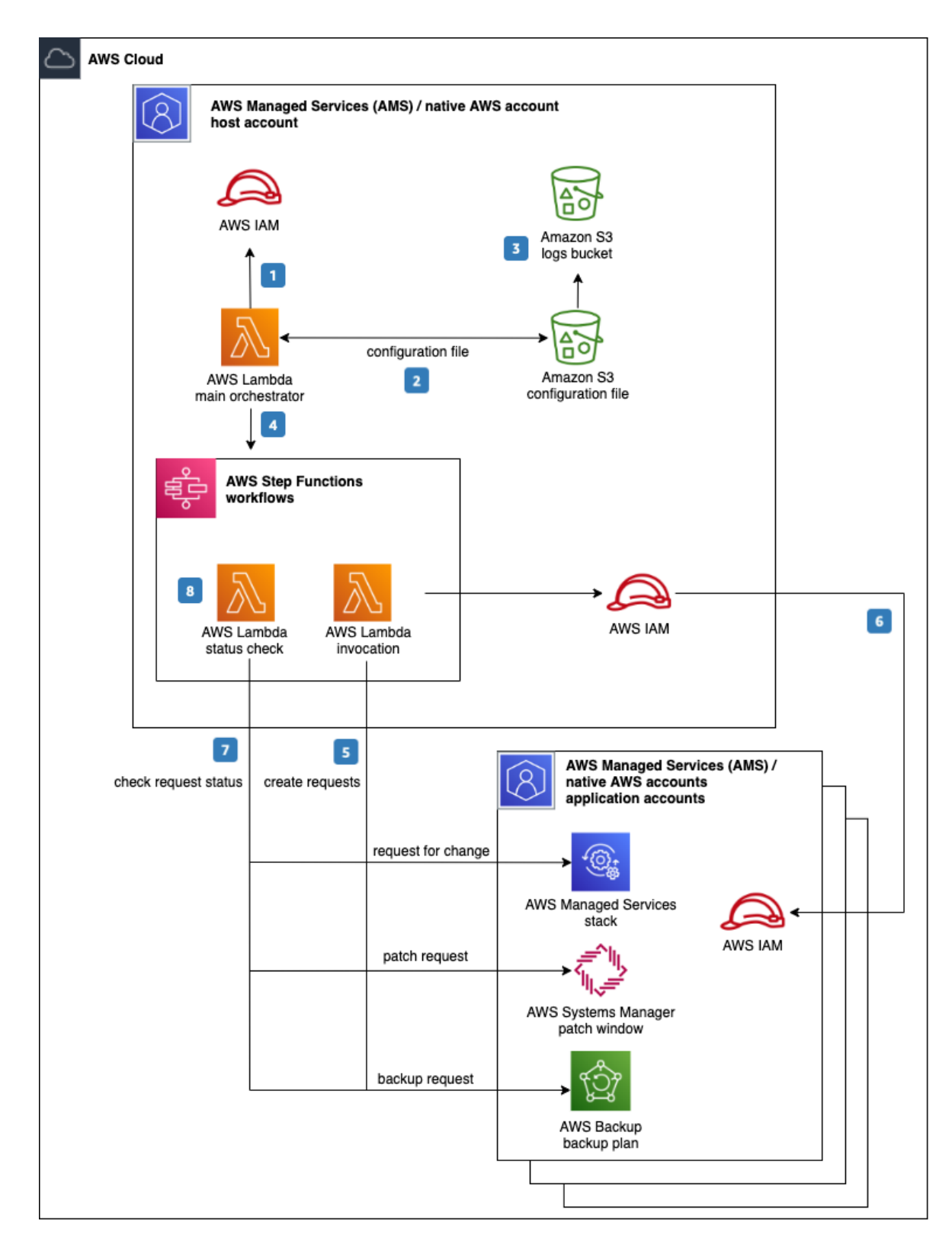

#### **Figure 1: Automated Account Configuration architecture on AWS**

The AWS CloudFormation template deploys the following infrastructure:

- 1. The main orchestrator AWS [Lambda](https://aws.amazon.com/lambda) function retrieves the IAM role required to complete the account configuration deployment.
- 2. This Lambda function then downloads the configuration file stored in the Amazon S3 bucket.
- 3. The S3 bucket hosting the configuration file logs an event to a dedicated logging S3 bucket.
- 4. After the configuration file is downloaded, the main\_orchestrator Lambda function performs error checks on the inputs and the list of configuration steps. This Lambda function calls the appropriate AWS Step Functions workflow based on the change type defined in the configuration file.
- 5. AWS Step [Functions](https://aws.amazon.com/step-functions) call the appropriate invocation Lambda function to run the resource creation process in the destination AWS account.
- 6. The invocation Lambda function assumes the appropriate IAM role in the application AWS account containing the necessary permissions to create stacks.
- 7. Based on the change type, AWS Step Functions may initiate a follow up status check by calling the status check Lambda function on a schedule until the process completes.
- 8. The status\_check Lambda function returns the result of the job to AWS Step Functions once the job completes providing a status of the job.

## <span id="page-9-0"></span>Solution components

## <span id="page-9-1"></span>Configuration file

This solution uses a JSON configuration file to run the account set up steps. You customize this JSON file to identify the backup and patching activities that this solution automates for you.

By default, this solution supports the following account configuration activities: submit a request for change for AWS Managed Services accounts, set up a backup plan using AWS Backup, and set up a patching schedule using AWS Systems Manager Patch Manager.

This configuration file is set up to support both native AWS accounts and AWS Managed Services accounts as shown in Figure 2. When editing this file, you must comment out the non-relevant section based on your AWS account type (either the aws\_managed\_list or the customer\_managed\_list options).

```
{
   "app_accounts" : [ {
     "account_id" : {
       "app_acct_role" : "<role_name>",
       "ams_managed_list": [],
       "customer_managed_list": []
     }
 }
   ]
}
```
**Figure 2: Configuration file format**

For guidance on how to edit the configuration file, refer to Update Account [Configuration](#page-17-1) Files [\(p. 15\)](#page-17-1) in the Automated deployment section of this guide.

## <span id="page-9-2"></span>AWS Lambda functions and AWS Step Functions

This solution uses the following AWS Lambda functions:

- Main\_orchestrator Lambda function: This Lambda function downloads the configurations from the S3 file and performed input checks to ensure all inputs are valid. Once inputs are validated, the main\_orchestrator Lambda function calls the invocation Lambda function to provision the AWS resources in the target account.
- Invocation Lambda functions: These Lambda functions manage the creation of each configuration step like AWS Managed Service RFC, AWS Backup, and AWS patch. When called, this Lambda function downloads the inputs for the configuration step from the Amazon S3 bucket, then assumes a role in the application account and creates the resource in the account.
- Status check Lambda functions: These Lambda functions checks the deployment process and, when the set up process has completed, communicates the completion status back to the AWS Step Functions workflow.

The main\_orchestrator Lambda function reads the customized configuration file and runs input validation and error handling to ensure the inputs are valid.

This Lambda function then determines the type of change requested by reading the list of changes and calls a set of AWS Step Functions to run the requested actions.

This solution provides the following AWS Step Functions workflows.

- Request for change (RFC): A request for change (RFC) is a request created by either you or AMS through the AMS interface to make a change to your managed environment. For more information about RFCs, Refer to [What is AMS change management](https://docs.aws.amazon.com/managedservices/latest/ctexguide/ex-what-is.html) in the *AWS Managed Services Change Management User Guide*.
- Patch request: This solution creates an AWS System Manager patch baseline so that auto approving patches can be applied. For more information about a patch baseline, refer to AWS Systems [Manager](https://docs.aws.amazon.com/systems-manager/latest/userguide/systems-manager-patch.html) Patch [Manager](https://docs.aws.amazon.com/systems-manager/latest/userguide/systems-manager-patch.html) in the *AWS Systems Manager User Guide*.
- Backup request: In AWS Backup, you can create backups automatically using backup plans or manually by initiating an on-demand backup. For detailed information about creating backups, refer to [Creating](https://docs.aws.amazon.com/aws-backup/latest/devguide/creating-a-backup.html) [a backup](https://docs.aws.amazon.com/aws-backup/latest/devguide/creating-a-backup.html) in the *AWS Backup Developer Guide*.
- Service request: A request by the customer for an action that you want AWS Managed Service to take on your behalf. For more details, refer to Service request [management](https://docs.aws.amazon.com/managedservices/latest/userguide/service-request-management.html) in the *AWS Managed Services Change Management User Guide*.

Each AWS Step Functions workflow calls a Lambda function that assumes the appropriate IAM role in the destination account and performs the requested action.

The Lambda function downloads the inputs for the requested activity: a change request, a backup request, or a patch request from the configuration S3 bucket and uses those inputs to configure the change in the application account.

# <span id="page-11-0"></span>**Security**

When you build systems on AWS infrastructure, security responsibilities are shared between you and AWS. This [shared](http://aws.amazon.com/compliance/shared-responsibility-model/) model reduces your operational burden because AWS operates, manages, and controls the components including the host operating system, the virtualization layer, and the physical security of the facilities in which the services operate. For more information about AWS security, visit AWS [Cloud](http://aws.amazon.com/security/) [Security.](http://aws.amazon.com/security/)

### <span id="page-11-1"></span>IAM roles

AWS Identity and Access Management (IAM) roles allow customers to assign granular access policies and permissions to services and users in the AWS Cloud. This solution creates IAM roles that grant the solution's AWS Lambda functions access to create Regional resources.

The IAM roles created in this solution follow the least privilege model, providing only access to the resources specifically used by this solution. These resources are tagged with unique identifiers, allowing IAM policies to use these tags to run the necessary operations in the specified AWS services.

### <span id="page-11-2"></span>AWS KMS keys

This solution uses AWS Key Management Service (AWS KMS) keys to run server-side encryption on the configuration file stored in the Amazon S3 bucket. This file can be decrypted only by authorized users, preventing unauthorized access or tampering of the file.

## <span id="page-11-3"></span>AWS S3 security

This solution implements the following security measures to secure the solution's Amazon S3 bucket, following Security Best [Practices](https://docs.aws.amazon.com/AmazonS3/latest/userguide/security-best-practices.html) for Amazon S3 as provided in the *Amazon S3 User Guide*.

- Complies with the [s3-bucket-ssl-requests-only](https://docs.aws.amazon.com/config/latest/developerguide/s3-bucket-ssl-requests-only.html) rule to explicitly deny access to HTTP requests, allowing only HTTPS traffic.
- Restricts access to the Amazon S3 objects to only the solution-created IAM role.
- Uses the default Amazon S3 encryption at rest methodology for the files stored in the S3 bucket.
- Records all S3 bucket actions in server access logs which are stored in a separate S3 bucket. The solution's default IAM role does not have access to this logs S3 bucket. These access logs may be used in security and access audits, as needed by your organization.

# <span id="page-12-0"></span>Design considerations

### <span id="page-12-1"></span>Supported AWS accounts

This solution provides two CloudFormation templates: automated-accountconfiguration.template and automated-account-configuration-applicationacct.template.

For the automated-account-configuration.template, we recommend deploying in a nonworkload bearing AWS account to host the solution. This template provides the configuration file, initial Amazon S3 bucket to store the file, the IAM role and AWS KMS keys to provide access to the file, and the AWS Step Functions processes to run the account configurations.

Deploy the second template, automated-account-configuration-applicationacct.template, to your AWS accounts that should receive the automated account configurations. These target AWS accounts are the application accounts that should receive the configurations that you set up in the JSON file. This template provides the IAM role needed to automated the account activities that you specified in the configuration file.

After you have deployed both templates to the target accounts, you must edit the configuration file to identify the activities that will be run in the application accounts. Configuring the JSON file deployed in your host account is required in order for the solution to run successfully.

Additionally, this solution supports the two types of AWS accounts – AWS Managed Services (AMS) accounts and native AWS accounts. If you are deploying this solution into AMS accounts, a change management process is used to complete the service setup. For native AWS accounts, this solution works directly with the AWS services.

## <span id="page-12-2"></span>Regional deployments

The Automated Account Configuration solution has been validated in the following AWS Regions:

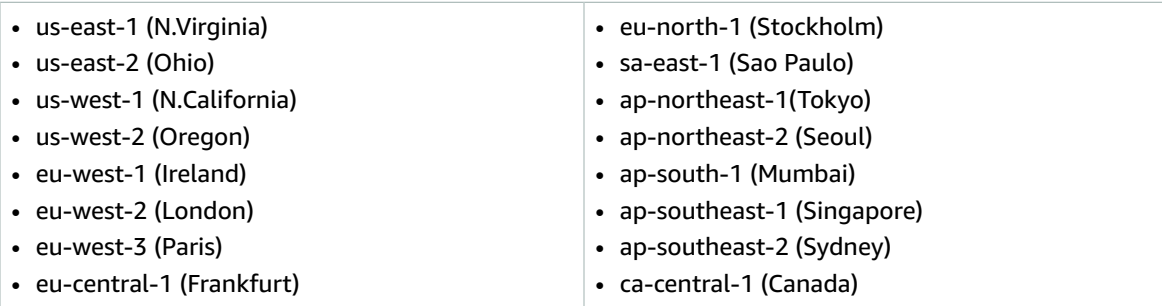

# <span id="page-13-0"></span>AWS CloudFormation templates

To automate deployment, this solution uses the following AWS CloudFormation templates, which you can download before deployment:

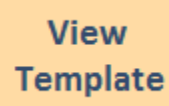

**automated-account-configuration.template:** Use this template to launch the initial Amazon S3 bucket containing the JSON configuration file, IAM role, AWS KMS keys, and AWS Step Functions to your host AWS account.

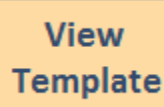

**automated-account-configuration-application-acct.template:** Use this template to launch the IAM role to the AWS accounts that is receiving the automated account configurations.

## <span id="page-14-0"></span>Automated deployment

Before you launch the solution, review the architecture in this guide. Follow the step-by-step instructions in this section to configure and deploy the solution into your account.

**Time to deploy:** Approximately 30 minutes

### <span id="page-14-1"></span>**Prerequisites**

This solution requires two or more AWS accounts or AWS Managed Services accounts. If you have not completed the set up of your AWS accounts yet, refer to How do I create and activate a new [Amazon](http://aws.amazon.com/premiumsupport/knowledge-center/create-and-activate-aws-account/) Web Services [account?](http://aws.amazon.com/premiumsupport/knowledge-center/create-and-activate-aws-account/)

Before deploying the CloudFormation templates, determine the AWS account that will host the automated-account-configuration.template template. Additionally, determine the AWS accounts that should contain the automated-account-configuration-application-acct.template template. For quidance on selecting the suitable AWS accounts, refer to [Supported](#page-12-1) AWS [accounts \(p. 10\)](#page-12-1) in the Design considerations section of this guide.

### <span id="page-14-2"></span>Configuration steps

This solution provides set up and configuration details in the JSON configuration file for creating a backup plan using AWS Backup and for providing a [patching baseline](https://docs.aws.amazon.com/systems-manager/latest/userguide/sysman-patch-baselines.html) in Amazon EC2 instances. In order to activate these set ups, you must provide the input values for the backup plan and the patching application using AWS CLI and Git.

AWS CLI version 2 is required. To install, refer to Installing, updating, and [uninstalling](https://docs.aws.amazon.com/cli/latest/userguide/cli-chap-install.html) the AWS CLI in the *AWS CLI User Guide*.

If you do not have Git, refer to Getting Started - [Installing](https://git-scm.com/book/en/v2/Getting-Started-Installing-Git) Git in the Git documentation.

## <span id="page-14-3"></span>Launch the automated-account-configuration stack

#### **Important**

This solution includes an option to send anonymous operational metrics to AWS. We use this data to better understand how customers use this solution and related services and products. AWS owns the data gathered though this survey. Data collection is subject to the AWS [Privacy](http://aws.amazon.com/privacy/) [Policy.](http://aws.amazon.com/privacy/)

To opt out of this feature, download the template, modify the AWS CloudFormation mapping section, and then use the AWS CloudFormation console to upload your template and deploy the solution. For more information, refer to the Collection of [operational](#page-25-0) metric[s \(p. 23\)](#page-25-0) section of this guide.

This automated AWS CloudFormation template deploys the solution in the AWS Cloud. You must complete the prerequisites before launching the stack.

#### **Note**

You are responsible for the cost of the AWS services used while running this solution. For more details, visit to the [Cost \(p. 2\)](#page-4-0) section in this guide, and refer to the pricing webpage for each AWS service used in this solution.

Use the following steps to deploy this stack to your host AWS account.

#### **Note**

For guidance on selecting the AWS account to be the host account, refer to [Supported](#page-12-1) AWS [accounts \(p. 10\)](#page-12-1) in the Design considerations section of this guide.

1. Sign in to the AWS Management Console and select the button to launch the automatedaccount-configuration.template AWS CloudFormation template.

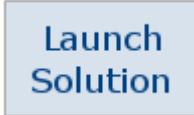

Alternatively, you can [download](https://solutions-reference.s3.amazonaws.com/automated-account-configuration/latest/automated-account-configuration.template) the template as a starting point for your own implementation.

- 2. The template launches in the US East (N. Virginia) Region by default. To launch the solution in a different AWS Region, use the Region selector in the console navigation bar.
- 3. On the **Specify stack details** page, assign a name to your solution stack. For information about naming character limitations, refer to [IAM and STS Limits](https://docs.aws.amazon.com/IAM/latest/UserGuide/reference_iam-quotas.html) in the *AWS Identity and Access Management User Guide*.
- 4. Under **Parameters**, review the parameters for this solution template and modify them as necessary. This solution uses the following default values.

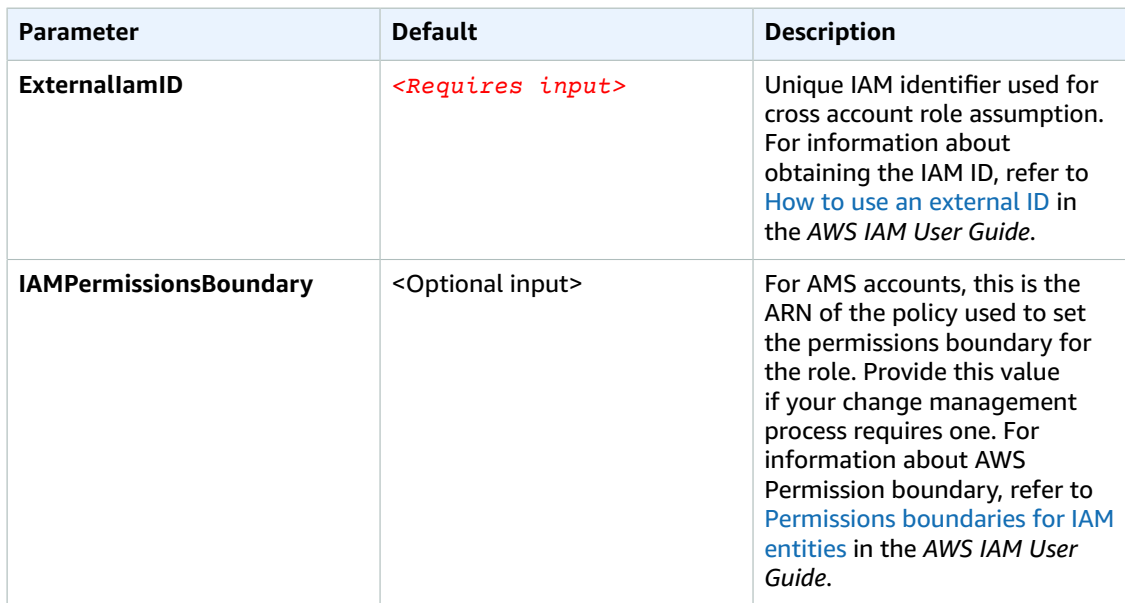

- 5. Choose **Next**.
- 6. On the **Configure stack options** page, choose **Next**.
- 7. On the **Review** page, review and confirm the settings. Check the box acknowledging that the template will create AWS Identity and Access Management (IAM) resources.
- 8. Choose **Create stack** to deploy the stack.

You can view the status of the stack in the AWS CloudFormation Console in the **Status** column. You should receive a **CREATE\_COMPLETE** status in approximately five minutes.

## <span id="page-16-0"></span>Launch the automated-account-configurationapplication-acct stack

#### **Note**

You are responsible for the cost of the AWS services used while running this solution. For more details, visit to the [Cost \(p. 2\)](#page-4-0) section in this guide, and refer to the pricing webpage for each AWS service used in this solution.

Use the following steps to deploy this stack to your target AWS accounts.

#### **Note**

For guidance on selecting the AWS account to be the application accounts, refer to [Supported](#page-12-1) AWS [accounts \(p. 10\)](#page-12-1) in the Design considerations section of this guide.

1. Sign in to the AWS Management Console and select the button to launch the automatedaccount-configuration-application-acct.template AWS CloudFormation template.

Launch Solution

Alternatively, you can [download](https://solutions-reference.s3.amazonaws.com/automated-account-configuration/latest/automated-account-configuration-application-acct.template) the template as a starting point for your own implementation.

- 2. The template launches in the US East (N. Virginia) Region by default. To launch the solution in a different AWS Region, use the Region selector in the console navigation bar.
- 3. On the **Create stack** page, verify that the correct template URL is in the **Amazon S3 URL** text box and choose **Next**.
- 4. On the **Specify stack details** page, assign a name to your solution stack. For information about naming character limitations, refer to [IAM and STS Limits](https://docs.aws.amazon.com/IAM/latest/UserGuide/reference_iam-limits.html) in the *AWS Identity and Access Management User Guide*.
- 5. Under **Parameters**, review the parameters for this solution template and modify them as necessary. This solution uses the following default values.

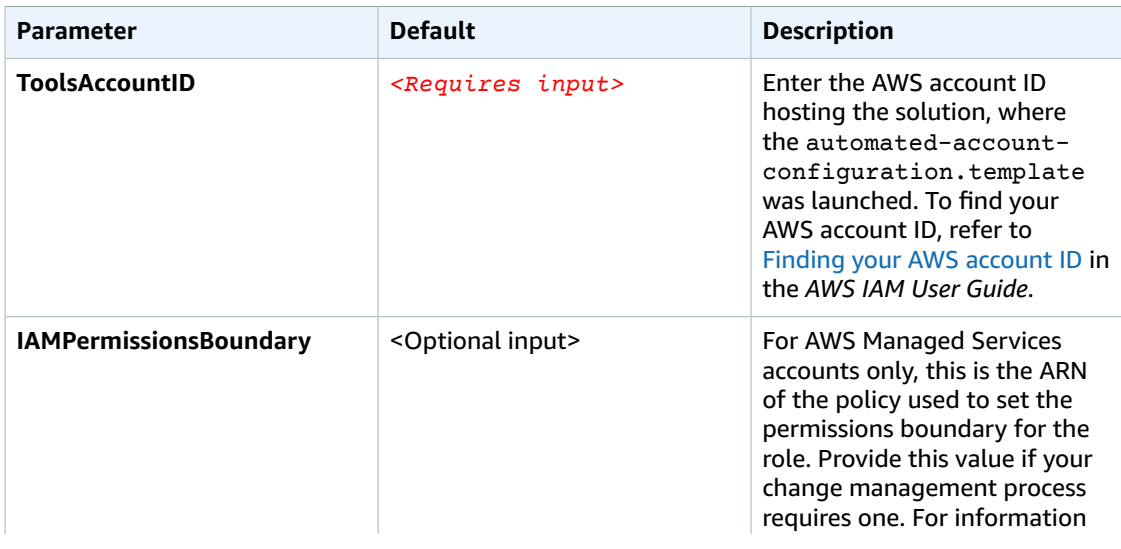

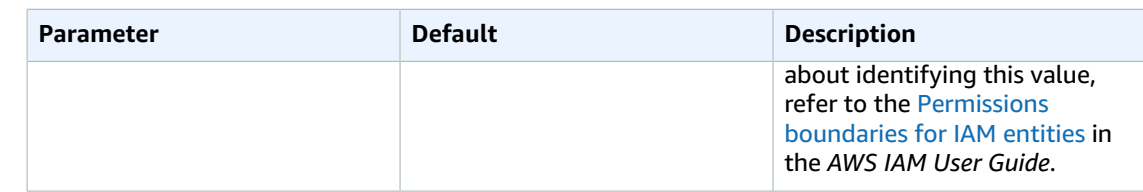

- 6. Choose **Next**.
- 7. On the **Configure stack options** page, choose **Next**.
- 8. On the **Review** page, review and confirm the settings. Check the box acknowledging that the template will create AWS Identity and Access Management (IAM) resources.
- 9. Choose **Create stack** to deploy the stack.

You can view the status of the stack in the AWS CloudFormation Console in the **Status** column. You should receive a **CREATE\_COMPLETE** status in approximately five minutes.

### <span id="page-17-0"></span>Post-configuration tasks

Return to your AWS account hosting the solution, where the automated-accountconfiguration.template stack was deployed. Before you can initiate the automated configurations for your application accounts, you must set up the account configuration options and input the appropriate values for the AWS services (AWS Backup and/or AWS Systems Manager Patch Manager) that you want to automate. Then, you must upload the configuration file to the solution's Amazon S3 bucket.

### <span id="page-17-1"></span>Update the account configuration file

The Account\_Config.json configuration file used for the account set up.

Use the following steps to update and upload the file:

1. From your terminal, run the following command:

git clone https://github.com/awslabs/automated-account-configuration.git

#### **Note**

You are cloning the Automated Account Configuration GitHub repository into your local directory. For more information, refer to Getting a Git [Repository](https://git-scm.com/book/en/v2/Git-Basics-Getting-a-Git-Repository).

2. Navigate to your local copy of the source code and locate the following file: source/S3\_Files/ Account\_Configuration/Account\_Config.json.

The Account Config.json file is set up to support both native AWS accounts and AWS Managed Services accounts. When editing this file, you must comment out the non-relevant section based on your AWS account type (either the aws\_managed\_list or the customer\_managed\_list options).

```
{
   "app_accounts" : [ {
     "account_id" : {
       "app_acct_role" : "<role_arn>",
      "ams managed list": [],
       "customer_managed_list": []
     }
     }
   ]
```
}

This file contains three main sections:

- **account\_id:** The AWS account ID where resources are created. To find your AWS account ID, refer to Finding your AWS [account](https://docs.aws.amazon.com/IAM/latest/UserGuide/console_account-alias.html) ID In the *IAM User Guide*.
- **ams\_managed\_list:** This section defines a sample of AWS Managed Services (AMS) change types for the different bootstrap steps for AMS accounts. This solution includes the following change types: AMS Service Request [creation,](https://docs.aws.amazon.com/managedservices/latest/userguide/serv-req-mgmt-examples.html) creating SSM [Maintenance](https://docs.aws.amazon.com/managedservices/latest/ctref/deployment-patching-ssm-patch-window-create.html) Window RFC, and [creation](https://docs.aws.amazon.com/managedservices/latest/ctref/deployment-aws-backup-plan-create.html) AWS Backup plan [RFC](https://docs.aws.amazon.com/managedservices/latest/ctref/deployment-aws-backup-plan-create.html). This is not a comprehensive list of AMS Change Types. For more info, refer to AMS [Change](https://docs.aws.amazon.com/managedservices/latest/ctref/what-are-change-types.html) Type [Reference](https://docs.aws.amazon.com/managedservices/latest/ctref/what-are-change-types.html) Guide. For examples supported by this solution, refer to [Example 1 \(p. 17\).](#page-19-0)
- **customer managed list:** This section defines a sample for the different bootstrap steps for native AWS accounts (accounts that are not managed by AMS). The supported automations include: [creating](https://docs.aws.amazon.com/aws-backup/latest/devguide/creating-a-backup-plan.html) [a backup plan](https://docs.aws.amazon.com/aws-backup/latest/devguide/creating-a-backup-plan.html) and working with custom patch [baselines.](https://docs.aws.amazon.com/systems-manager/latest/userguide/sysman-patch-baseline-console.html) For examples, refer to [Example 2 \(p. 17\)](#page-19-1).

Within each of the ams\_managed\_list and customer\_managed\_list sections there are parameters that you may need to modify per specific use case. The following table shows these different parameters that are part of Account\_Config of the two corresponding sections (ams\_managed\_list and customer\_managed\_list)

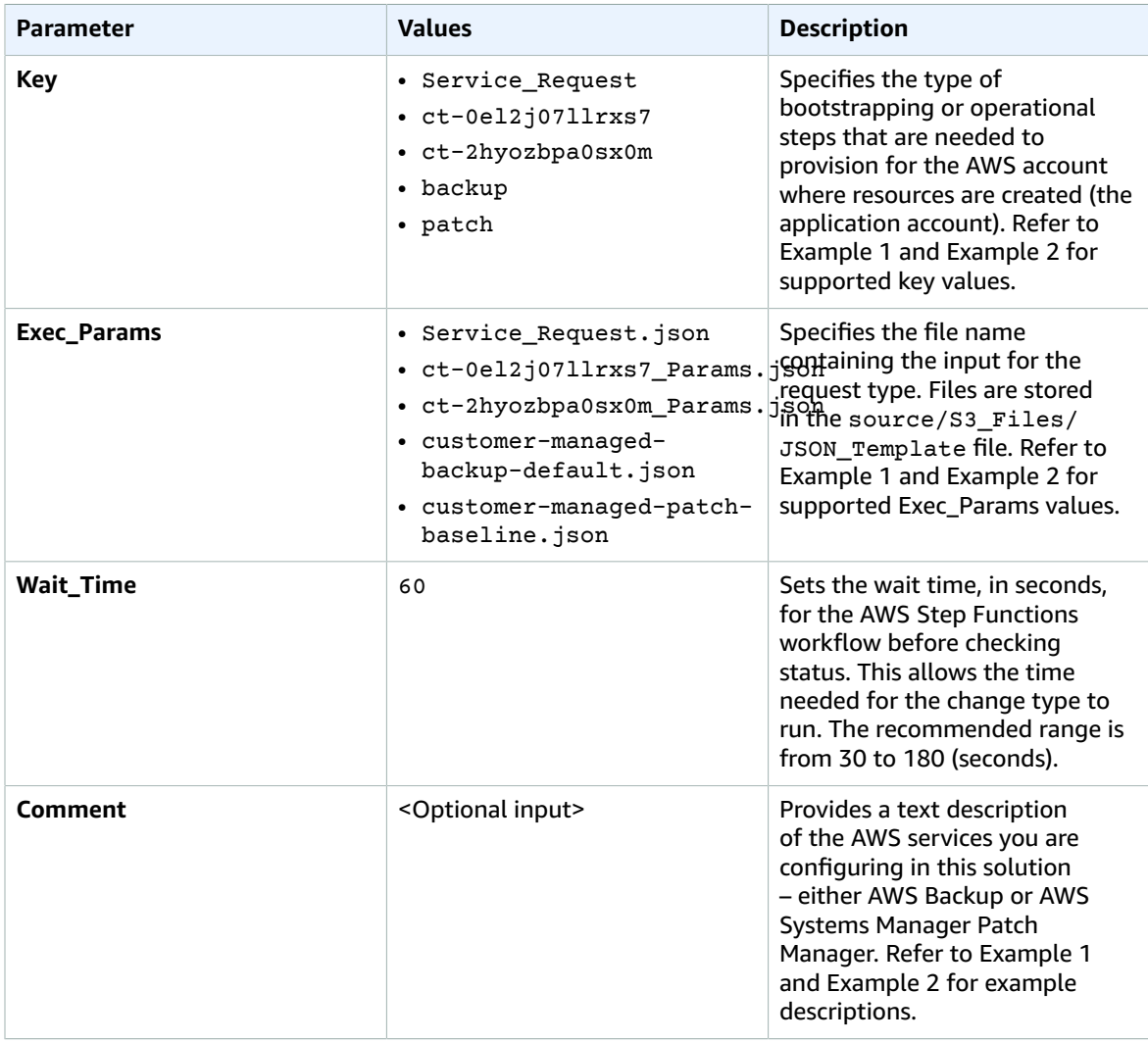

### <span id="page-19-0"></span>Example 1

This Account\_Config.json file example shows the input needed to create both AMS and native AWS operational bootstrapping steps.

```
"app_accounts" : [ {
     "<account-id>" : {
       "app_acct_role" : "ApplicationAccountRole",
       "ams_managed_list": [
         {
           "Key": "Service_Request",
           "Exec_Params" : "Service_Request.json",
           "Wait_Time": 60,
           "Comment": "Create Service Request"
         },
         {
           "Key": "ct-2hyozbpa0sx0m",
           "Exec_Params" : "ct-2hyozbpa0sx0m_Params.json",
           "Wait_Time": 60,
           "Comment": "Create Default Backup Plan - Note: to check latest value for key,
 visit AWS Managed Services https://aws.amazon.com/managed-services/"
         }
       ]
     }
   }
   ]
}
```
### <span id="page-19-1"></span>Example 2

This Account\_Config.json file example shows the provisioning of native AWS accounts only. The input creates an AWS Backup plan and an AWS Systems Manager patch baseline.

```
{
   "app_accounts" : [ {
     "<account-id>" : {
       "app_acct_role" : "ApplicationAccountRole",
       "customer_managed_list": [
         {
           "Key": "backup",
           "Exec_Params" : "customer-managed-backup-default.json",
           "Wait_Time": 60,
           "Comment": "Create backup Plan for customer managed stacks"
         },
         {
           "Key": "patch",
           "Exec_Params" : "customer-managed-patch-baseline.json",
           "Wait_Time": 60,
           "Comment": "Create patch baseline for customer managed stacks"
         }
       ]
     }
  }
  \overline{1}}
```
The source/S3\_Files/JSON\_Template/ directory contains files providing the inputs to the RFCs, backups, and patching specifications. This directory is used for configuring the input to AWS and AWS Managed Services (AMS) accounts. There are three different configuration file type\s under the JSON\_Template directory:

- **AMS RFC configuration files:** This solution contains examples of AWS [Backup](https://docs.aws.amazon.com/managedservices/latest/ctref/deployment-aws-backup-plan-create.html) and SSM Patch [Window.](https://docs.aws.amazon.com/managedservices/latest/ctref/deployment-patching-ssm-patch-window-create.html) Refer to Example 3 and Example 4.
- **AMS Service Requests configuration:** AMS customers create service [requests](https://docs.aws.amazon.com/managedservices/latest/userguide/gui-ex-create-service-request.html) to communicate with the AMS Operations Team. Refer to Example 4.
- **Customer managed configuration:** The solution includes examples of creating an AWS [Backup](https://docs.aws.amazon.com/aws-backup/latest/devguide/creating-a-backup-plan.html) plan and AWS Systems Manager patch [baselines.](https://docs.aws.amazon.com/systems-manager/latest/userguide/sysman-patch-baseline-console.html) Refer to Example 5.

### Example 3:

```
{
   "ChangeTypeVersion": "1.0",
   "ChangeTypeId": "ct-0el2j07llrxs7",
   "Title": "Patch-Window-Create-RFC"
}
```

```
{
   "ChangeTypeId" : "ct-2hyozbpa0sx0m",
   "ChangeTypeVersion" : "2.0",
   "Title": "AWS Backup create Bronz backup plan"
}
```
### Example 4:

```
// Example of a patch window
{
   "Cutoff": 4,
   "Description": "WindowsDevelopment",
   "MaxConcurrency": "33%",
   "MaxErrors": "100%",
   "ScheduleTimeZone": "America/New_York",
   "Duration": 6,
   "Name": "WindowsDevelopment",
   "NotificationEmails": [
     "email"
   ],
   "PatchGroup": "myPatchGroup",
  "Schedule": "cron(0 11 ? FEB, MAR, JUN, AUG, SEP, NOV, DEC 6#2 *)"
}
//Example of Backup Plan
{
   "VpcId": "Vpc-id",
   "Description": "Bronze Backup Plan" ,
   "Parameters": {
     "BackupPlanName": "Bronze" ,
     "ResourceTagKey": "RPO" ,
     "ResourceTagValue": "Bronze" ,
     "BackupRule1Name": "BronzeBackupRule1" ,
     "BackupRule1Vault": "ams-custom-backups" ,
     "BackupRule1CompletionWindowMinutes": 180 ,
     "BackupRule1DeleteAfterDays": 360 ,
     "BackupRule1MoveToColdStorageAfterDays": 180 ,
     "BackupRule1StartWindowMinutes": 60 ,
    "BackupRule1RecoveryPointTagKey": ""
    "BackupRule1RecoveryPointTagValue": ""
     "BackupRule1ScheduleExpression": "cron(0 10 ? * * *)"
   },
   "StackTemplateId": "stm-sc68a620000000000",
   "TimeoutInMinutes": 60,
```

```
 "Name": "TEST_STACK"
}
// Example of a service request
{
   "subject" : "Request to <request-details-here> to AWS Managed Services",
   "serviceCode": "sentinel-service-request",
   "severityCode": "normal",
   "categoryCode": "feature-request",
   "communicationBody" :"Request to <request-details-here> to AWS Managed Services",
   "ccEmailAddresses" : "email"
}
```
### Example 5:

```
//Example of creating customer managed AWS backup plan
{
  "VpcId": "vpc_id",
  "Description": "My test AWS Backup plan" ,
   "Parameters": {
    "BackupPlanName": "TestBackupPlan" ,
    "ResourceTagKey": "RPO" ,
    "ResourceTagValue": "CustomerManagedBronze" ,
    "BackupRule1Name": "BronzeBackupRule1" ,
    "BackupRule1Vault": "Customer-custom-backups" ,
     "BackupRule1CompletionWindowMinutes": 180 ,
     "BackupRule1DeleteAfterDays": 360 ,
     "BackupRule1MoveToColdStorageAfterDays": 180 ,
    "BackupRule1StartWindowMinutes": 60 ,
   "BackupRule1RecoveryPointTagKey": ""
    "BackupRule1RecoveryPointTagValue": ""
     "BackupRule1ScheduleExpression": "cron(0 10 ? * * *)"
  }
}
//Example of creating customer managed patch baseline
{
   "OperatingSystem": "WINDOWS",
   "Name": "TestPatchBaseline",
  "GlobalFilters": {
    "PatchFilters": [
       {
         "Key": "PRODUCT",
         "Values": [
           "Windows7"
         ]
      }
    ]
  },
   "ApprovalRules": {
     "PatchRules": [
       {
         "PatchFilterGroup": {
           "PatchFilters": [
\{ "Key": "PRODUCT",
               "Values": [
                 "Windows8"
 ]
 }
           ]
         },
         "ComplianceLevel": "CRITICAL",
         "ApproveUntilDate": "2021-12-30",
```

```
 "EnableNonSecurity": false
        }
     ]
   }
}
```
**Note**

Before running the solution, verify that the inputs are updated to reflect your environment.

### <span id="page-22-0"></span>Upload the account configuration file

After completing the setup of the Account\_Config.json file, upload or sync your local copy with the configuration Amazon S3 bucket. You can upload the files either using the AWS Management Console or via AWS CLI.

Using the AWS Management Console:

- 1. Sign in to the host AWS account where you deployed the automated-accountconfiguration.template stack.
- 2. Navigate to the Amazon S3 console.
- 3. Location the solution's configuration S3 bucket.
- 4. [Create](https://docs.aws.amazon.com/AmazonS3/latest/userguide/using-folders.html#create-folder) the following folders:
	- Account Configuration
	- JSON\_Template
- 5. [Upload](https://docs.aws.amazon.com/AmazonS3/latest/userguide/upload-objects.html) the configuration files to the appropriate directory:
	- Under the /source/S3\_Files/Account\_Configuration directory, upload the Account\_Config.json file.
	- Under the /source/S3\_Files/JSON\_Template directory, upload the edited files, including the AMS RFC configuration files, the AWS Service Requests configuration file, and the Customer managed configuration file.

Using the AWS CLI v2:

- 1. Refresh your credentials on your AWS CLI by running: aws configure.
- 2. Upload the following files to the destination folder using the AWS Management Console or by running the command in the source directory.

```
aws s3 sync .Source/S3_Files/ s3://<name-of-S3—bucket>
```
The main\_orchestrator Lambda function is ready to run using the configuration values that you entered.

### <span id="page-22-1"></span>Starting the solution

To start the solution, you need to invoke the main\_orchestrator Lambda function. For information about invoking Lambda functions, refer to Invoke the Lambda [function](https://docs.aws.amazon.com/lambda/latest/dg/getting-started-create-function.html#get-started-invoke-manually) in the *AWS Lambda Developer Guide*.

# <span id="page-23-0"></span>Additional resources

#### **AWS services**

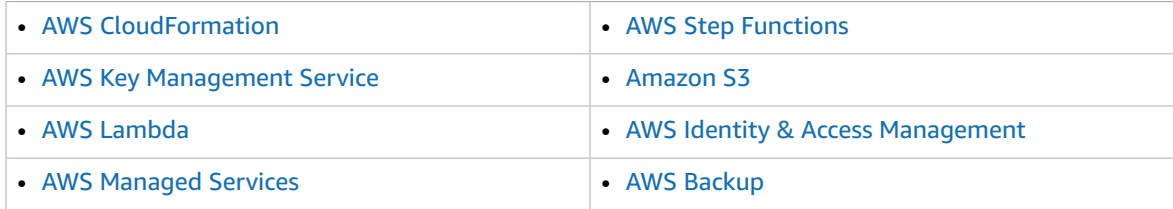

#### **AWS documentation**

• About AWS Systems Manager Patch [Manager](https://docs.aws.amazon.com/systems-manager/latest/userguide/systems-manager-patch.html)

## <span id="page-24-0"></span>Uninstall the solution

To uninstall the Automated Account Configuration solution, you must delete the stack from the host AWS account and all AWS accounts where the resources are deployed. Use the following procedure to uninstall this solution from all pertinent AWS accounts.

## <span id="page-24-1"></span>Using the AWS Management Console

- 1. Sign in to the host AWS account where you deployed the automated-accountconfiguration.template stack.
- 2. Navigate to the [Amazon](https://console.aws.amazon.com/s3/home) S3 console and [delete](https://docs.aws.amazon.com/AmazonS3/latest/userguide/delete-objects.html) the files in the configuration Amazon S3 bucket.
- 3. Navigate to the AWS [CloudFormation](https://console.aws.amazon.com/cloudformation/home) console.
- 4. Select this solution's installation stack.
- 5. Choose **Delete**.
- 6. Sign in to AWS account where you deployed the automated-account-configurationapplication-acct.template stack (the application account).
- 7. Navigate to the AWS [CloudFormation](https://console.aws.amazon.com/cloudformation/home?) console.
- 8. Select this solution's installation stack.
- 9. Choose **Delete**.

#### **Note**

Repeat steps 6 through 9 to delete the solution stack from every application account.

# <span id="page-25-0"></span>Collection of operational metrics

This solution includes an option to send anonymous operational metrics to AWS. We use this data to better understand how customers use this solution and related services and products. When invoked, the following information is collected and sent to AWS:

#### **Solution ID:**

- **Unique ID (UUID):** Randomly generated, unique identifier for each aws-automated-configuration deployment
- **Timestamp:** Data-collection timestamp

AWS owns the data gathered though this survey. Data collection is subject to the AWS [Privacy](http://aws.amazon.com/privacy/) Policy. To opt out of this feature, complete the following steps before launching the AWS CloudFormation template.

- 1. Download the [automated-account-configuration.template](https://solutions-reference.s3.amazonaws.com/automated-account-configuration/latest/automated-account-configuration.template) AWS CloudFormation template to your local hard drive.
- 2. Open the AWS CloudFormation template with a text editor.
- 3. Modify the AWS CloudFormation template mapping section from:

```
"Send" : {
    "AnonymousUsage" : { "Data" : "Yes" }
},
```
to:

```
"Send" : {
    "AnonymousUsage" : { "Data" : "No" }
},
```
- 4. Sign in to the AWS [CloudFormation](https://console.aws.amazon.com/cloudformation/home) console.
- 5. Select **Create stack**.
- 6. On the **Create stack** page, **Specify template** section, select **Upload a template file**.
- 7. Under **Upload a template file**, choose **Choose file** and select the edited template from your local drive.
- 8. Choose **Next** and follow the steps in Launch the automated account [configuration](#page-14-3) stack [\(p. 12\)](#page-14-3) in the Automated Deployment section of this guide.

## <span id="page-26-0"></span>Source code

Visit our GitHub [repository](https://github.com/awslabs/automated-account-configuration) download the source files for this solution and to share your customizations with others. The Automated Account Configuration templates are generated using the AWS [Cloud](http://aws.amazon.com/cdk/) [Development](http://aws.amazon.com/cdk/) Kit (CDK) (AWS CDK). Refer to the [README.md file](https://github.com/awslabs/automated-account-configuration/blob/master/README.md) for additional information.

# <span id="page-27-0"></span>Revisions

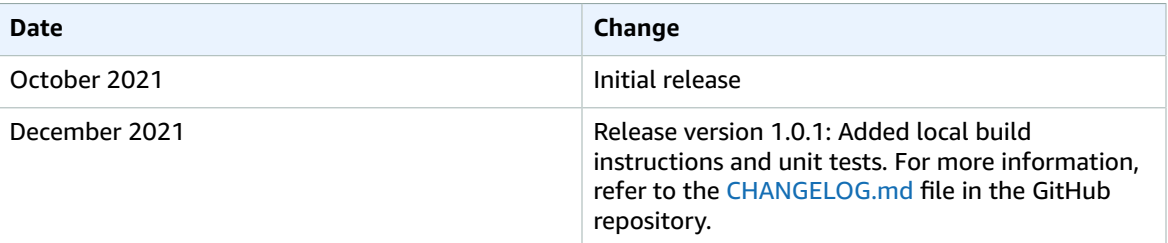

## <span id="page-28-0"></span>Contributors

- Nadim Rabbani, Principal, Cloud Application Architect
- Barb Malik, Principal, Specialist Solutions Architect
- Rafal Aljuboori, Cloud Architect

## <span id="page-29-0"></span>**Notices**

Customers are responsible for making their own independent assessment of the information in this document. This document: (a) is for informational purposes only, (b) represents AWS current product offerings and practices, which are subject to change without notice, and (c) does not create any commitments or assurances from AWS and its affiliates, suppliers or licensors. AWS products or services are provided "as is" without warranties, representations, or conditions of any kind, whether express or implied. AWS responsibilities and liabilities to its customers are controlled by AWS agreements, and this document is not part of, nor does it modify, any agreement between AWS and its customers.

Automated Account Configuration is licensed under the terms of the of the MIT License *The [Software](https://spdx.org/licenses/MIT-0.html) Package Data [Exchange](https://spdx.org/licenses/MIT-0.html)*.